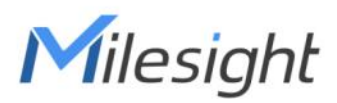

# **Ambiente al aire libre Sensor de monitoreo**

## **Con LoRaWAN**® **Serie EM500**

Guía del usuario

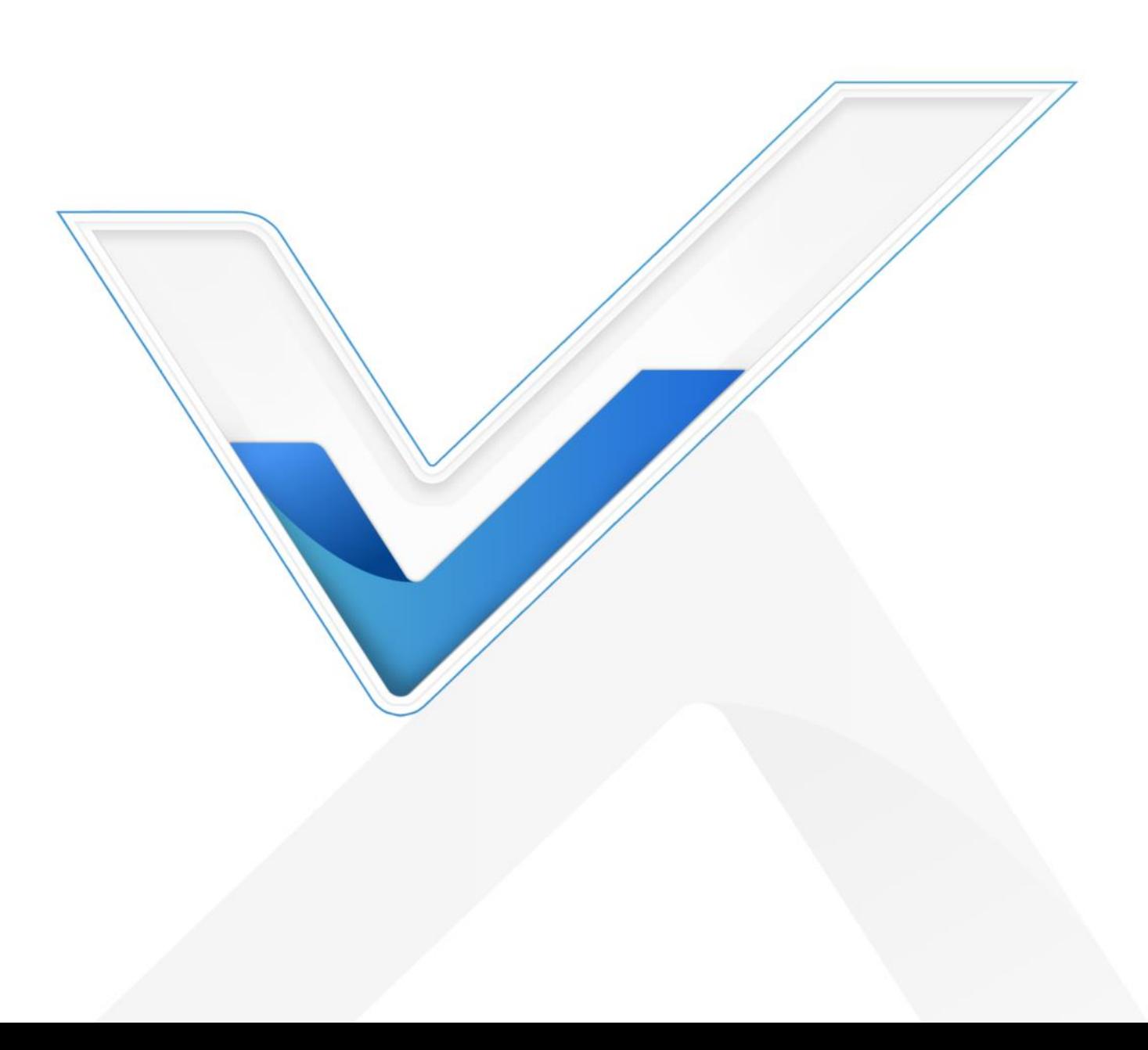

#### **Aplicabilidad**

Esta guía es aplicable aEM500Los sensores de la serie se muestran a continuación, excepto donde se indique lo contrario.

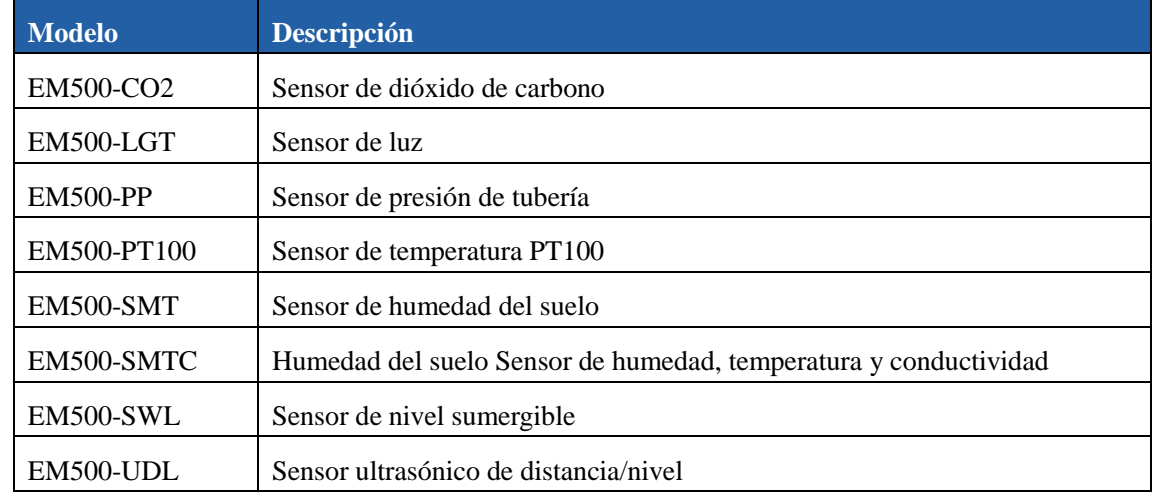

#### **Precauciones de seguridad**

Milesight no asumirá la responsabilidad por ninguna pérdida o daño que resulte de no seguir las instrucciones de esta guía de operación.

- El dispositivo no debe ser deshabilitadoensambladooremodeladode cualquier manera.
- Para proteger la seguridad del dispositivo, cambie la contraseña del dispositivo cuando lo use por primera vez. configuración. La contraseña predeterminada es 123456.
- El dispositivo no está diseñado para ser utilizado como sensor de referencia, ymirillano será responsable de ningún daño que pueda resultar de lecturas inexactas.
- No coloque el dispositivo cerca de objetos con llamas abiertas.
- No coloque el dispositivo donde la temperatura esté por debajo o por encima del rango operativo.
- Asegúrese de que los componentes electrónicos no se caigan del gabinete al abrirlo.
- Al instalar la batería, instálela con precisión y no instale el modelo inverso o incorrecto.
- El dispositivo nunca debe someterse a golpes o impactos.

#### **Declaración de conformidad**

EM500serie cumple con los requisitos esenciales y otras disposiciones relevantes de CE, FCC y RoHS.

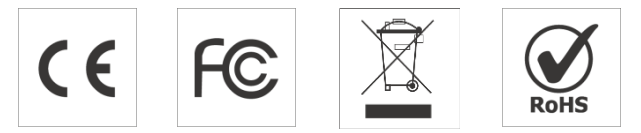

**Derechos de autor©2011-2022Milesight. Reservados todos los derechos.**

Toda la información de esta guía está protegida por la ley de derechos de autor. Por lo cual, ninguna organización o individuo podrá copiar o reproducir la totalidad o parte de esta guía del usuario por ningún medio sin la autorización por escrito de Xiamen Milesight IoT Co., Ltd.

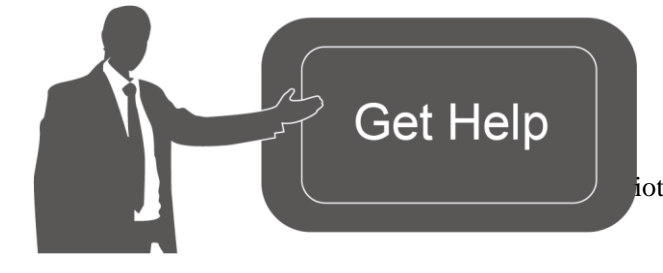

Para obtener ayuda, comuníquese con

Soporte técnico de Milesight:

Correo electrónico:

iot.support@milesight.com

Teléfono: 86-592-5085280

Fax: 86-592-5023065

Dirección: Edificio C09, Parque de Softwaretercero, Xiamen 361024, China

#### **Revisión histórica**

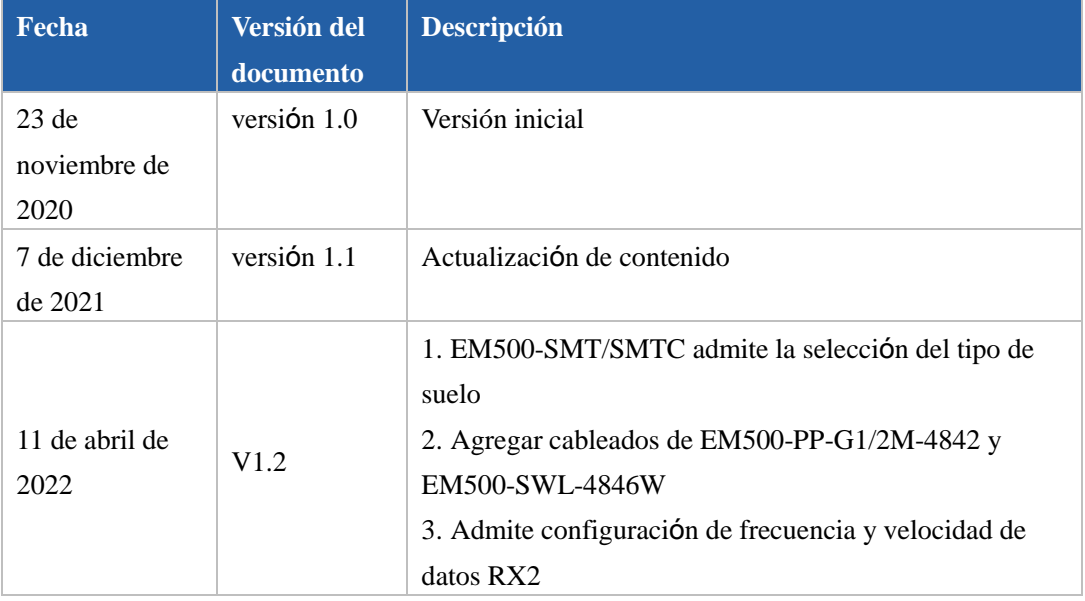

## Contenido

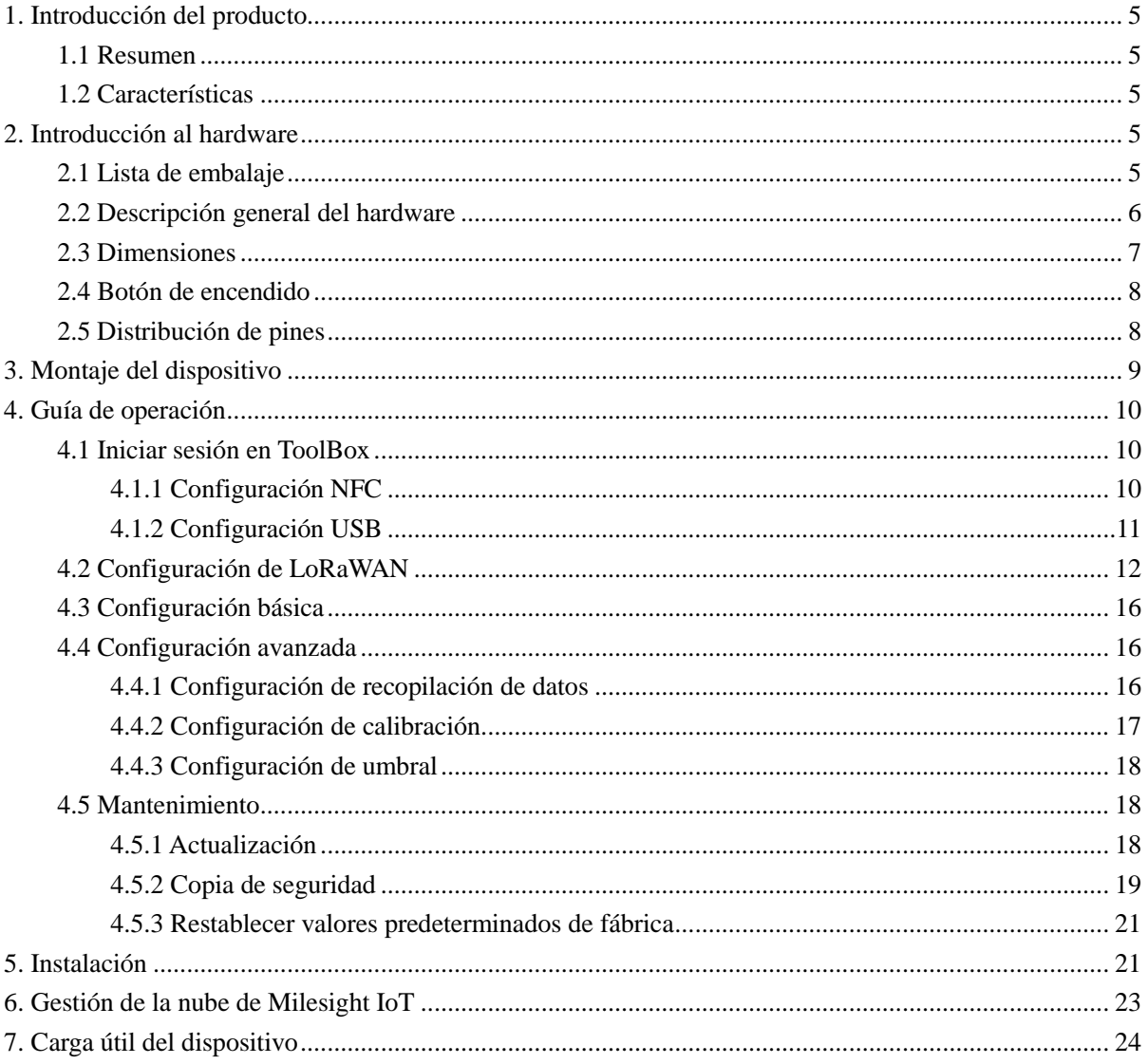

## <span id="page-5-0"></span>**1. Introducción del producto**

## <span id="page-5-1"></span>**1.1 Resumen**

EM500 seriees un sensor utilizado principalmente para ambientes al aire libre a través de la red inalámbrica LoRa.EM500El dispositivo funciona con batería y está diseñado para múltiples formas de montaje. Está equipado con NFC (Near Field Communication) y se puede configurar fácilmente con un teléfono inteligente o un software para PC.

Los datos del sensor se transmiten en tiempo real utilizando LoRaWAN estándar®protocolo. LoRaWAN®permite transmisiones de radio encriptadas a larga distancia mientras consume muy poca energía. El usuario puede obtener datos del sensor y ver la tendencia de cambio de datos a través deMilesight IoTNube

oa través del propio Servidor de Red del usuario.

## <span id="page-5-2"></span>**1.2 Características**

- Hasta 15rango de comunicación km
- Fácil configuración a través de NFC
- LoRaWAN estándar<sup>®</sup>apoyo
- $\bullet$  Milesight IoTCompatible con la nube
- Bajo consumo de energía con19Batería reemplazable de 000 mAh

## <span id="page-5-3"></span>**2. Introducción de hardware**

### <span id="page-5-4"></span>**2.1 Lista de embalaje**

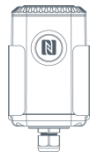

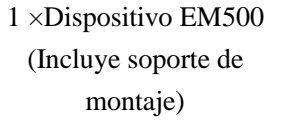

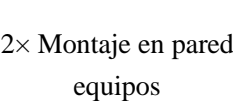

 $\begin{matrix} 0 \\ 0 \\ 0 \end{matrix}$ 

2×Tornillos de fijaci

ón

4×Tapones de rosca de goma

 $\circledcirc$ 

 $\otimes$   $\otimes$ 

AN

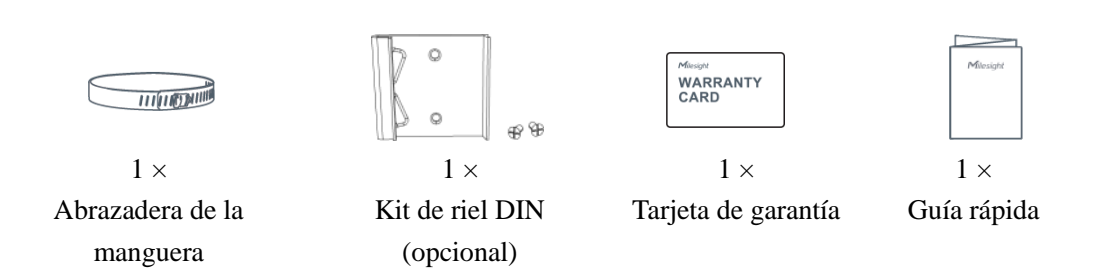

**Si alguno de los elementos anteriores falta o está dañado, comuníquese con su representante de ventas.**

## <span id="page-6-0"></span>**2.2 Descripción general del hardware**

Los sensores de la serie EM500 se componen de un transceptor LoRa y un sensor. Entre ellos, los sensores ultrasónicos y los sensores de gas se combinan con el transceptor LoRa.

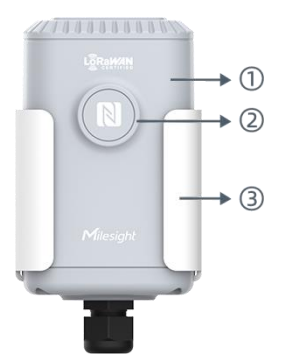

#### **Vista frontalde EM500:**

①Antena LoRa (interna) ②Área NFC ③Conector a prueba de agua

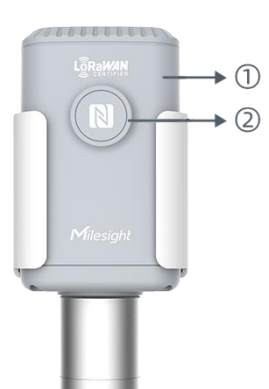

**Vista frontalde EM500-CO2:** ①Antena LoRa (interna)

②Área NFC ③Tubo de ventilación

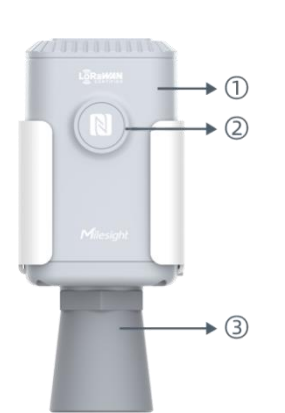

#### **Vista frontalde EM500-UDL:**

①Antena LoRa (interna) ②Área NFC ③Cuerno ultrasónico

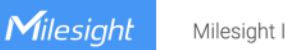

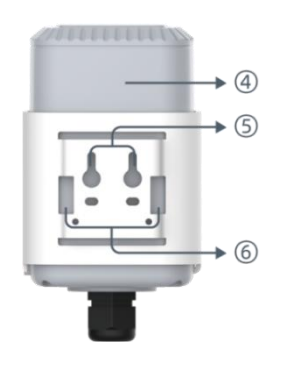

**Vista trasera:** Batería (interna) Agujeros de montaje en pared Agujeros de montaje en poste

## <span id="page-7-0"></span>**2.3 Dimensiones (mm)**

**EM500**

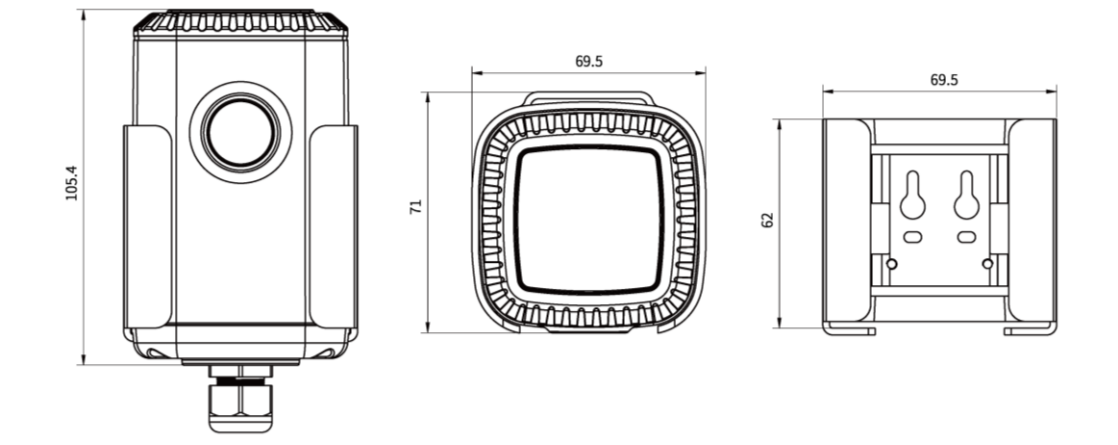

**EM500-CO2**

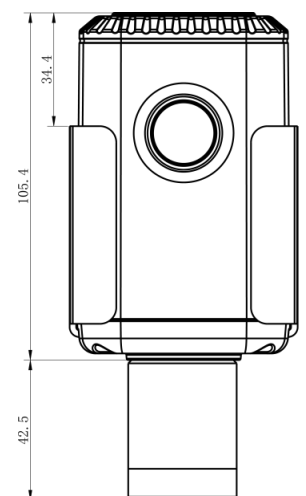

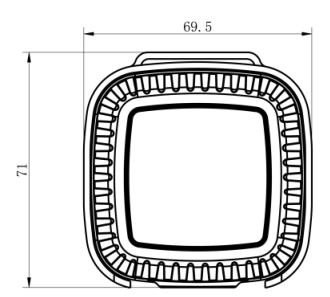

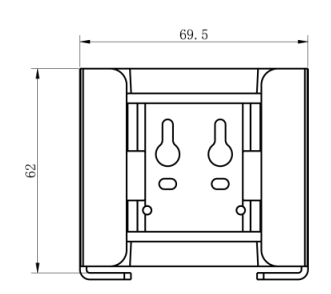

**EM500-UDL**

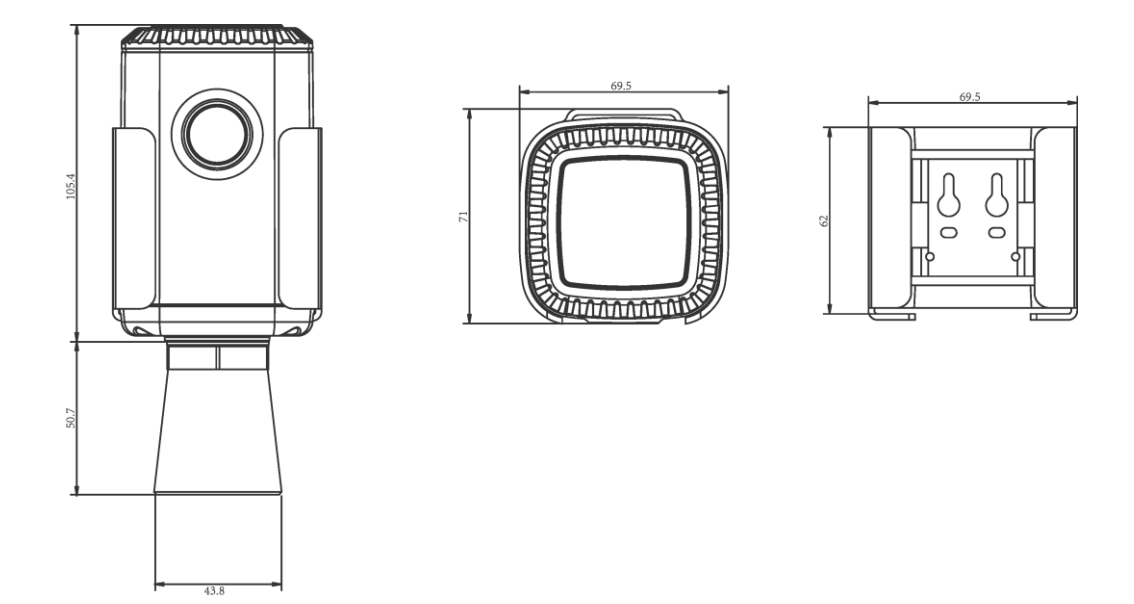

## <span id="page-8-0"></span>**2.4 Bot**ó**n de encendido**

**Nota: El indicador LED**y el botón de encendido sondentro del dispositivo.El encendido/apagado y el

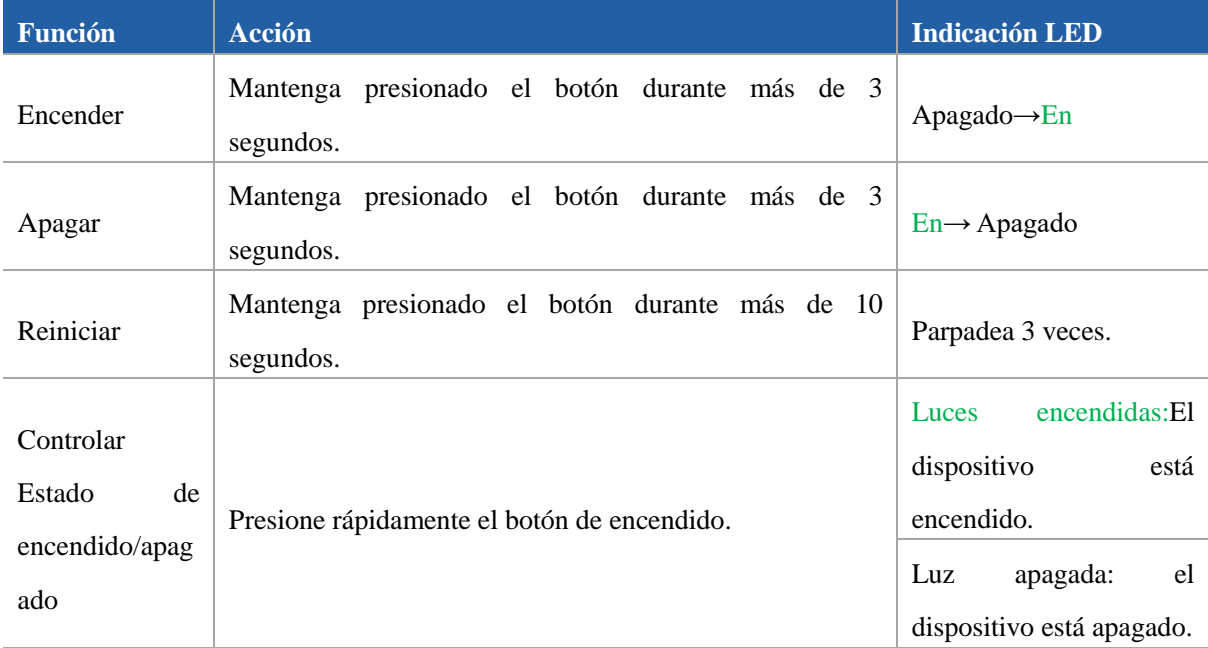

reinicio también se pueden configurar a través de NFC.

## <span id="page-8-1"></span>**2.5 distribuci**ó**n de pines**

Para partes de sensores EM500, debe conectar la parte del sensor al transceptor EM500 de acuerdo con los pines. También puede encontrar la etiqueta de distribución de pines en la placa base.

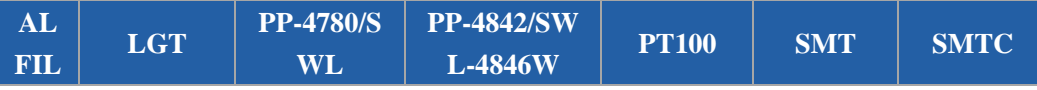

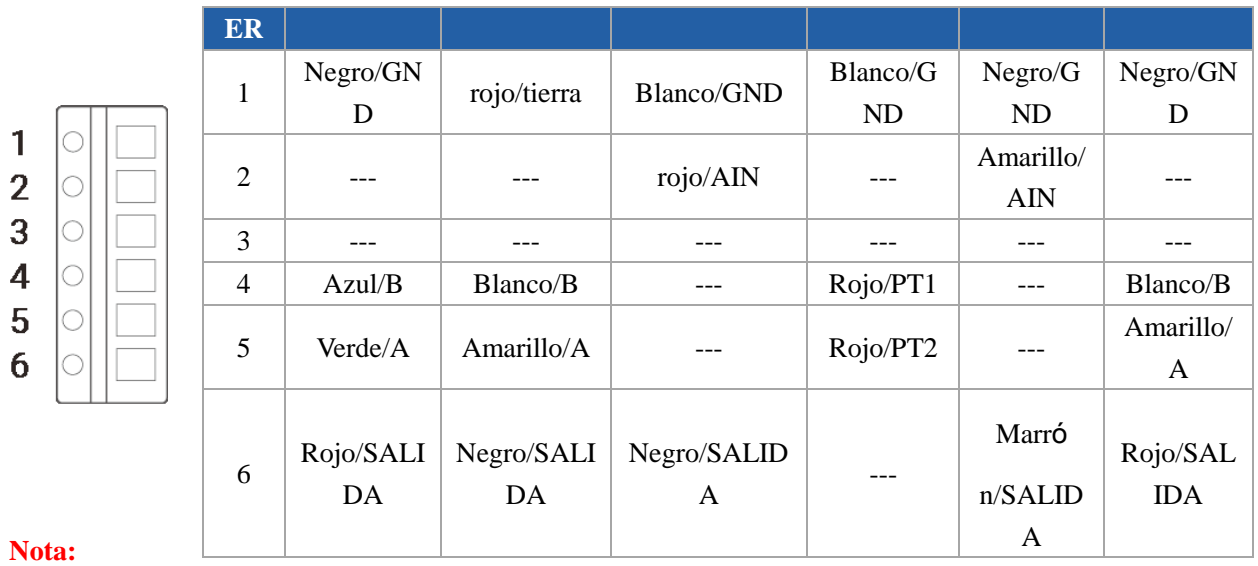

1) Para sensor EM500-SMT, VOUT=2,5 V; para otros sensores, VOUT=12V;

2) Para el sensor EM500-SMTC, tiene un cable verde que no necesita conectarse al transceptor EM500, c órtelo o envuélvalo con aislamiento.

## <span id="page-9-0"></span>**3. Ensamblaje del dispositivo**

Para partes de modelos, debe conectar el sensor al transceptor EM500 para que todo el dispositivo funcione.

1. Quite el soporte de montaje del transceptor, quite los tornillos, el sello de goma y la cubierta en la parte inferior del dispositivo.

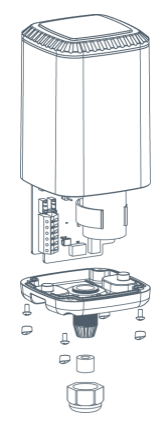

2. Bloquee los cables del sensor al bloque de acuerdo con la etiqueta en la placa base ocapí[tulo 2.5,](#page-8-1) luego pase el cable del sensor a través de la tapa, el sello de goma y la cubierta.

Milesight

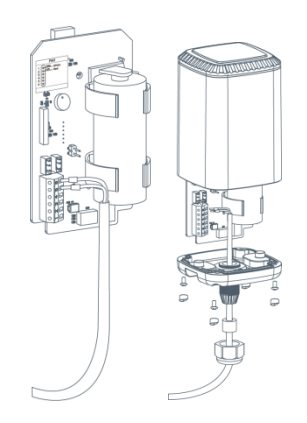

3. Vuelva a colocar la placa base y restaure todo a su posición debida. Al restaurar la cubierta, asegúrese de que la flecha mire hacia el frente del transceptor.

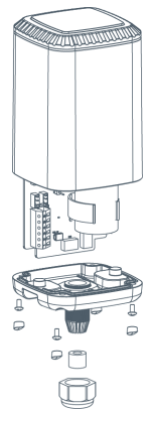

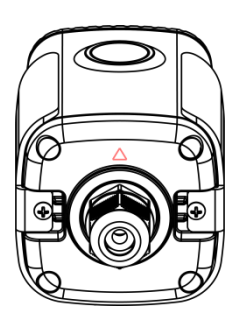

**Nota:**El sello de goma y las tapas roscadas de goma deben instalarse en consecuencia, o el agua entrará en el dispositivo.

## <span id="page-10-0"></span>**4. Manual de operaciones**

## <span id="page-10-1"></span>**4.1 Inicie sesión en elCaja de herramientas**

EM500La serie se puede monitorear y configurar a través deCaja de herramientasApáginasoCaja de herramientassoftware.Antes de la configuración, asegúrese de que se haya extraído la lámina aislante del interior del dispositivo y de que la batería no esté colocada al revés.

#### <span id="page-10-2"></span>**4.1.1 Configuración NFC**

1. Ddescargar e instalar "Caja de herramientas Milesight"aplicaciónde Google Play oManzanaTienda de aplicaciones.

2. Habilite NFC en el teléfono inteligente yiniciar Milesight ToolBox.

3. Conecte el teléfono inteligente con área NFC al dispositivo para leerdispositivoinformación. Información básica y configuración deelel dispositivo se mostrará enCaja de herramientas aplicaciónsi se reconoce con éxito. Puedeleer y configurarel dispositivo tocando elDispositivo de lectura/escriturasobre elaplicación. Para proteger la seguridad deeldispositivo,por favor cambiacontraseñacuando la primera configuración.El dla contraseña por defecto es 123456.

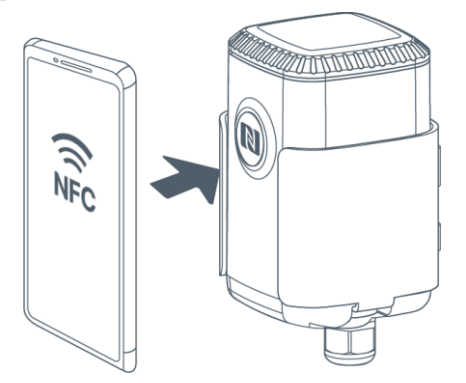

#### **Nota:**

3) Asegúrese de la ubicación del área NFC del teléfono inteligente y'Se recomienda quitar la carcasa del teléfono.

4) Si el teléfono inteligente no puede leer/escribir configuraciones a través de NFC, mantenga el teléfono alejado y vuelva a intentarlo.

5) La serie EM500 también se puede configurar mediante un lector NFC dedicado, que se puede comprar en Milesight IoT.

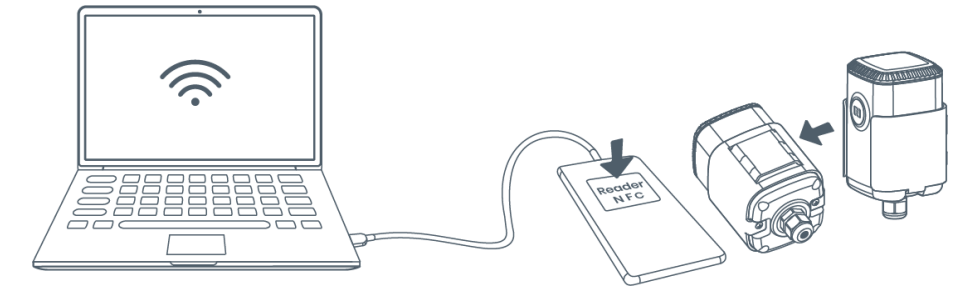

#### <span id="page-11-0"></span>**4.1.2 Configuración USB**

1. Descargarsoftware de caja de herramientasdewww.milesight-iot.com.

2. Suelte la carcasa del transceptor EM500, luego cconectar eldispositivoaacomputadora víaTpuerto tipo-C.

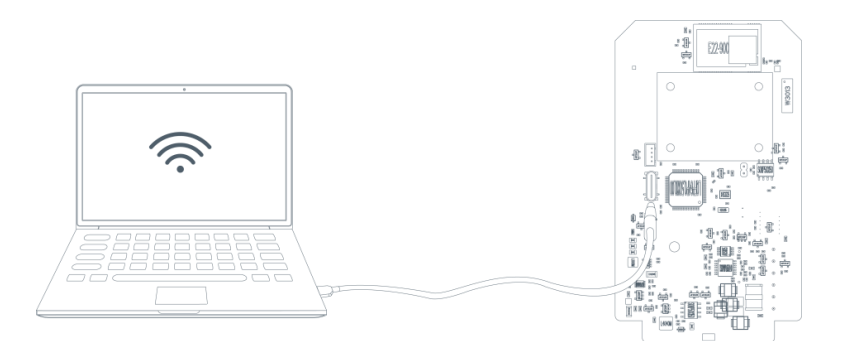

3. Abre elCaja de herramientasy seleccione el tipo como "General", luego haga clic en la contraseña para iniciar sesiónCaja de herramientas. (Contraseña predeterminada: 123456)

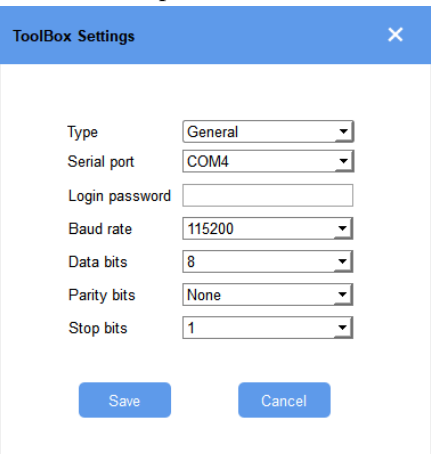

4. Después de iniciar sesión en elCaja de herramientas, puede hacer clic en "Encender" o "Apagar" para encender/apagar el dispositivo y cambiarotroajustes.

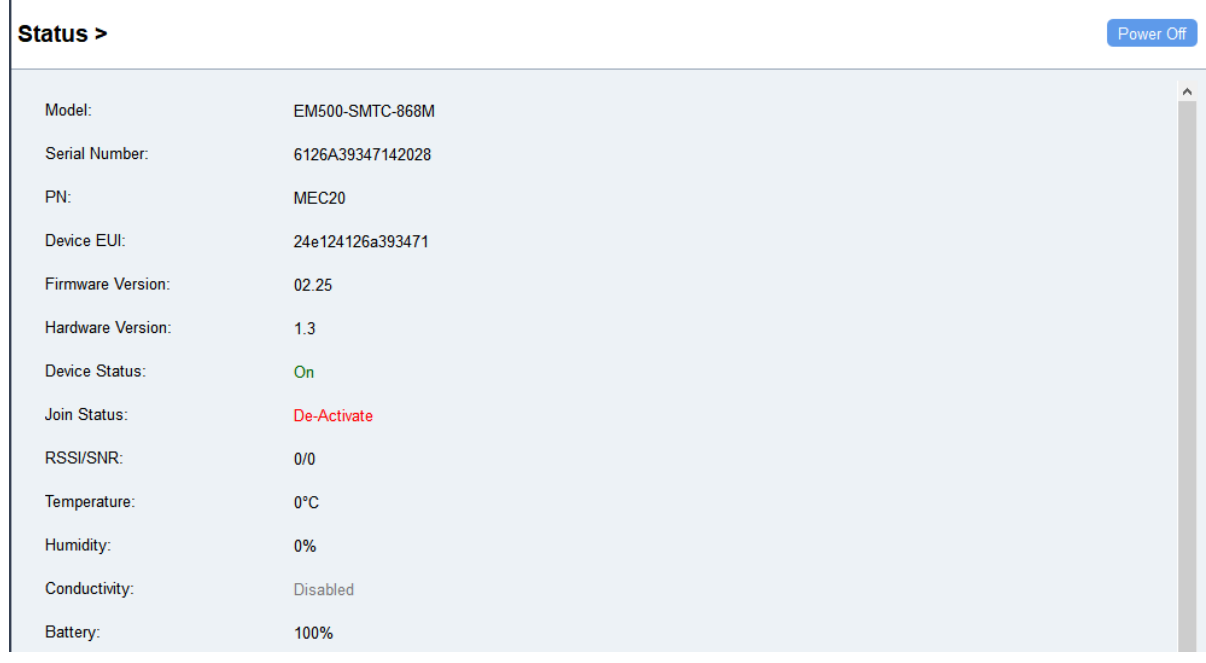

## <span id="page-12-0"></span>**4.2 Configuración de LoRaWAN**

La configuración de LoRaWAN se utiliza para configurar los parámetros de transmisión en LoRaWAN®red.

#### **Configuraci**ó**n b**á**sica de LoRaWAN:**

#### Ir a**Dispositivo->Configuración-> Configuración de LoRaWAN** de Caja de herramientas aplicaciónpara

configurar el tipo de unión, la aplicación EUI, la clave de la aplicación y otra información. También puede mantener todas las configuraciones por defecto.

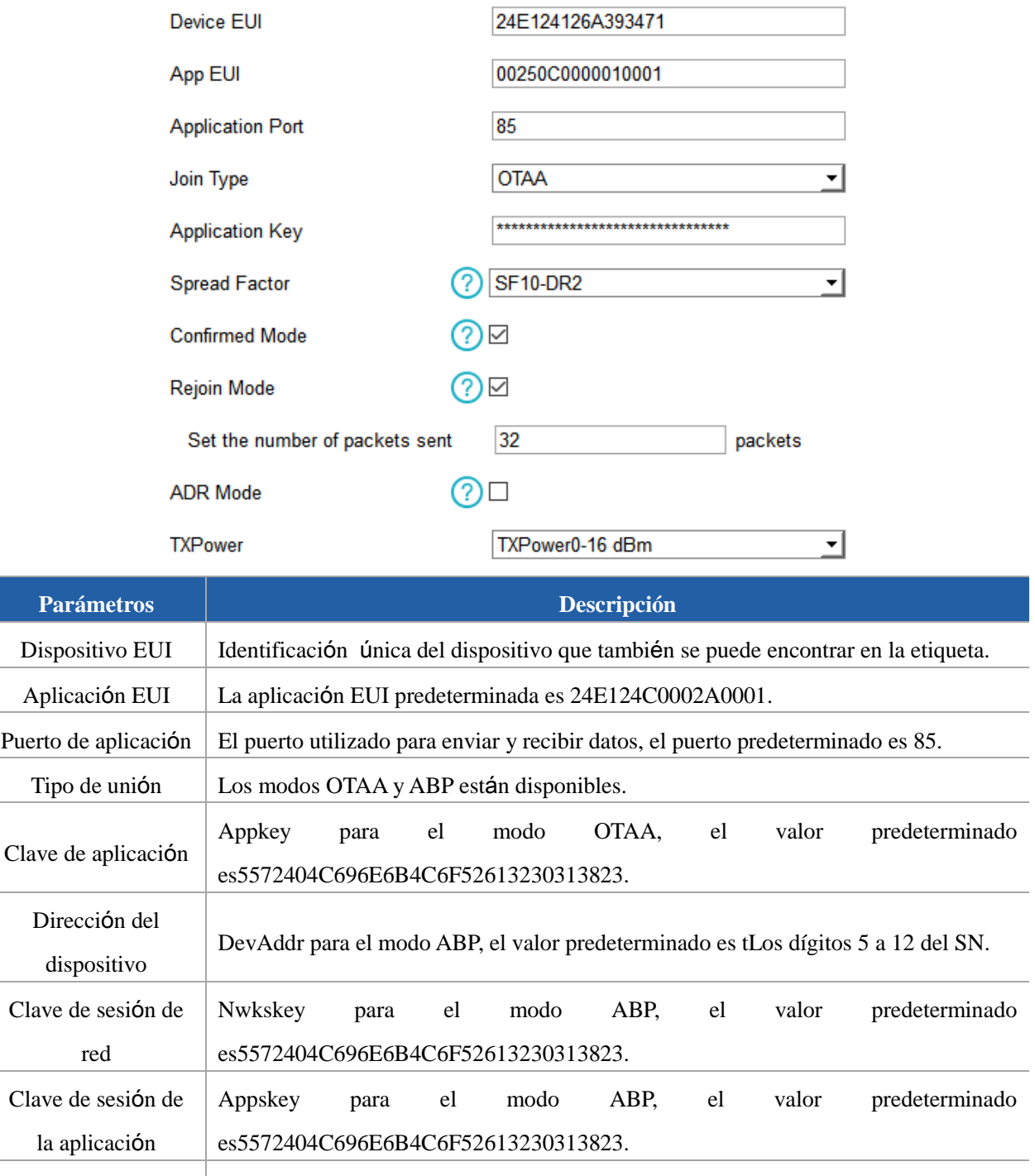

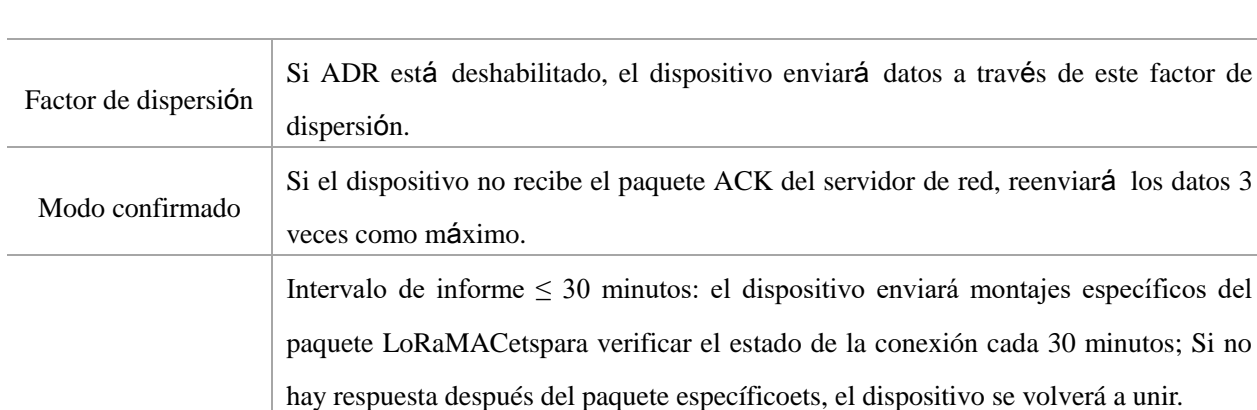

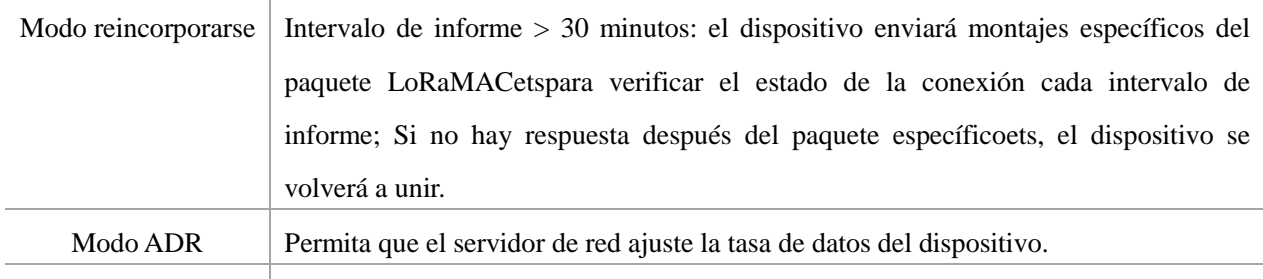

#### **Nota:**

- 1) Comuníquese con ventas para obtener la lista de dispositivos EUI si hay muchas unidades.
- 2) Póngase en contacto con ventas si necesita claves de aplicación aleatorias antes de la compra.
- 3) Seleccione el modo OTAA si usa la nube Milesight IoT para administrar dispositivos.
- 4) Solo el modo OTAA admite el modo de reincorporación.

Poder TX Transmite la potencia del dispositivo.

#### **Configuraci**ó**n de frecuencia de LoRaWAN:**

Vaya a Configuración-> Configuración de LoRaWANde ToolBox aplicaciónpara seleccionar la frecuencia

compatible y seleccionar los canales para enviar enlaces ascendentes. Asegúrese de que los canales coincidan con LoRaWAN®puerta.

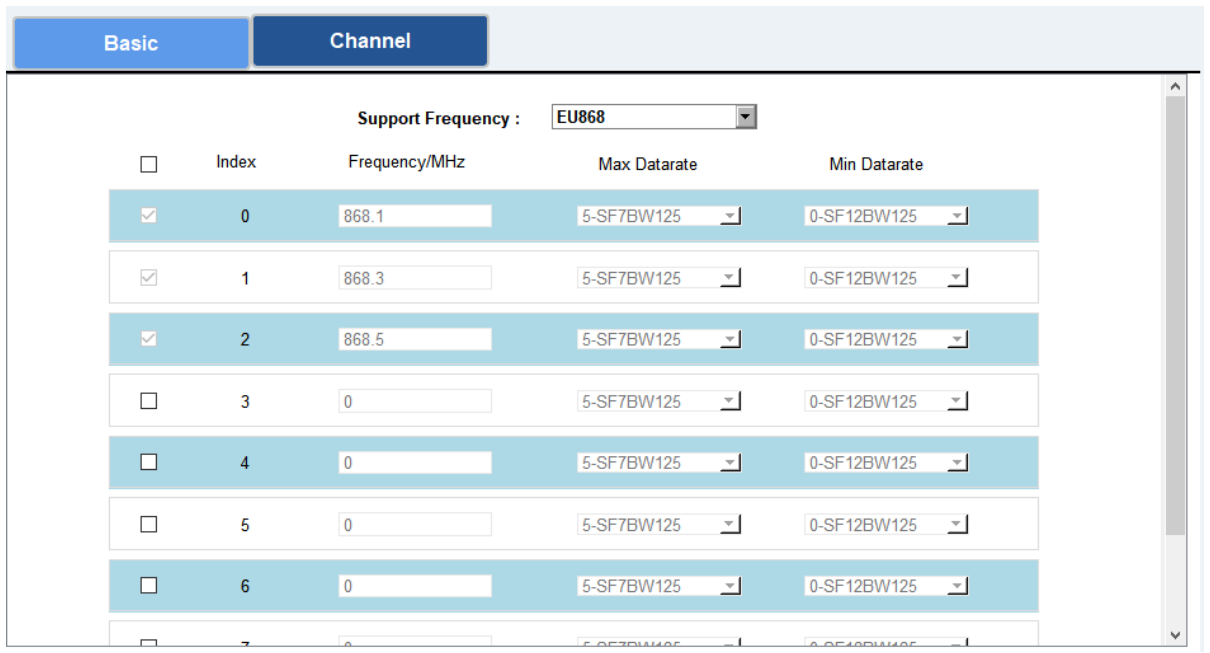

Si la frecuencia es una de CN470/AU915/US915, puede ingresar el índice del canal que desea habilitar en el cuadro de entrada, separándolos por comas.

#### **Ejemplos:**

1, 40: Habilitación del Canal 1 y el Canal 40

1-40: Habilitación del Canal 1 al Canal 40

1-40, 60: Habilitación del canal 1 al canal 40 y al canal 60

Todos: Habilitación de todos los canales

Nulo: Indica que todos los canales están deshabilitados

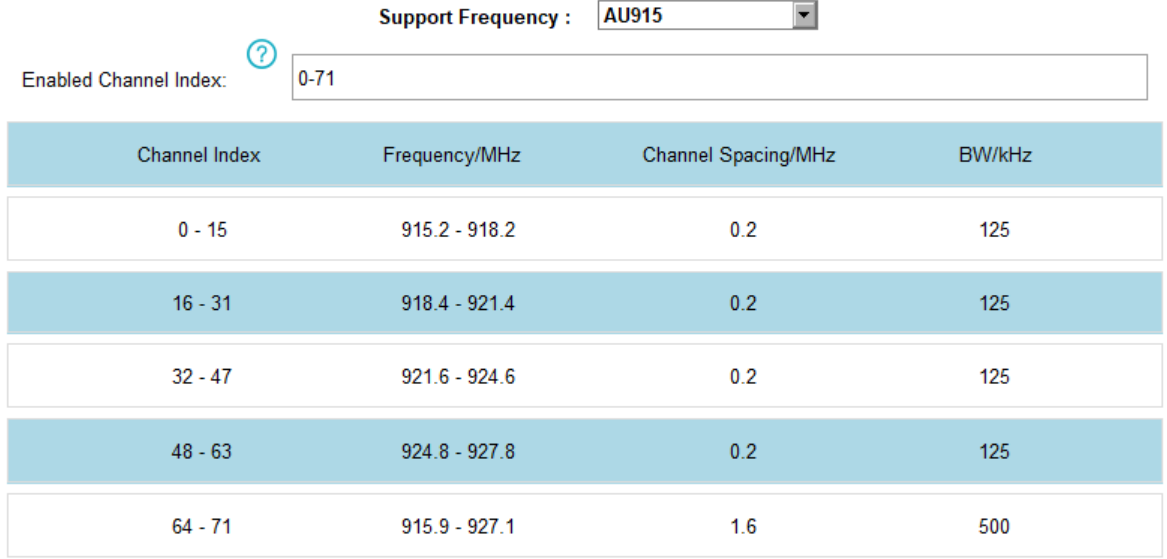

#### **Nota:**

Para el modelo -868M, la frecuencia predeterminada es EU868;

Para el modelo -915M, la frecuencia predeterminada es AU915.

## <span id="page-16-0"></span>**4.3 B**á**sicoAjustes**

Ir a "**Configuraci** ó **n de dispositivo-> Básico**" deCaja de herramientassoftware o "**Dispositivo ->Configuracións-> Configuración general**"de Caja de herramientas aplicaciónpara cambiar el intervalo de informes, etc.

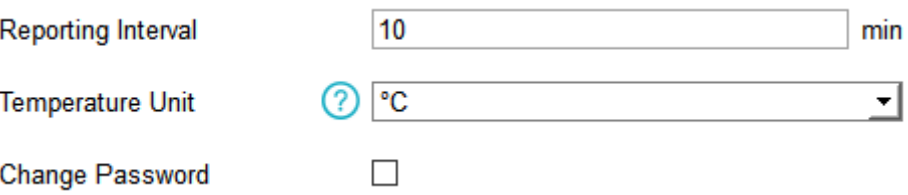

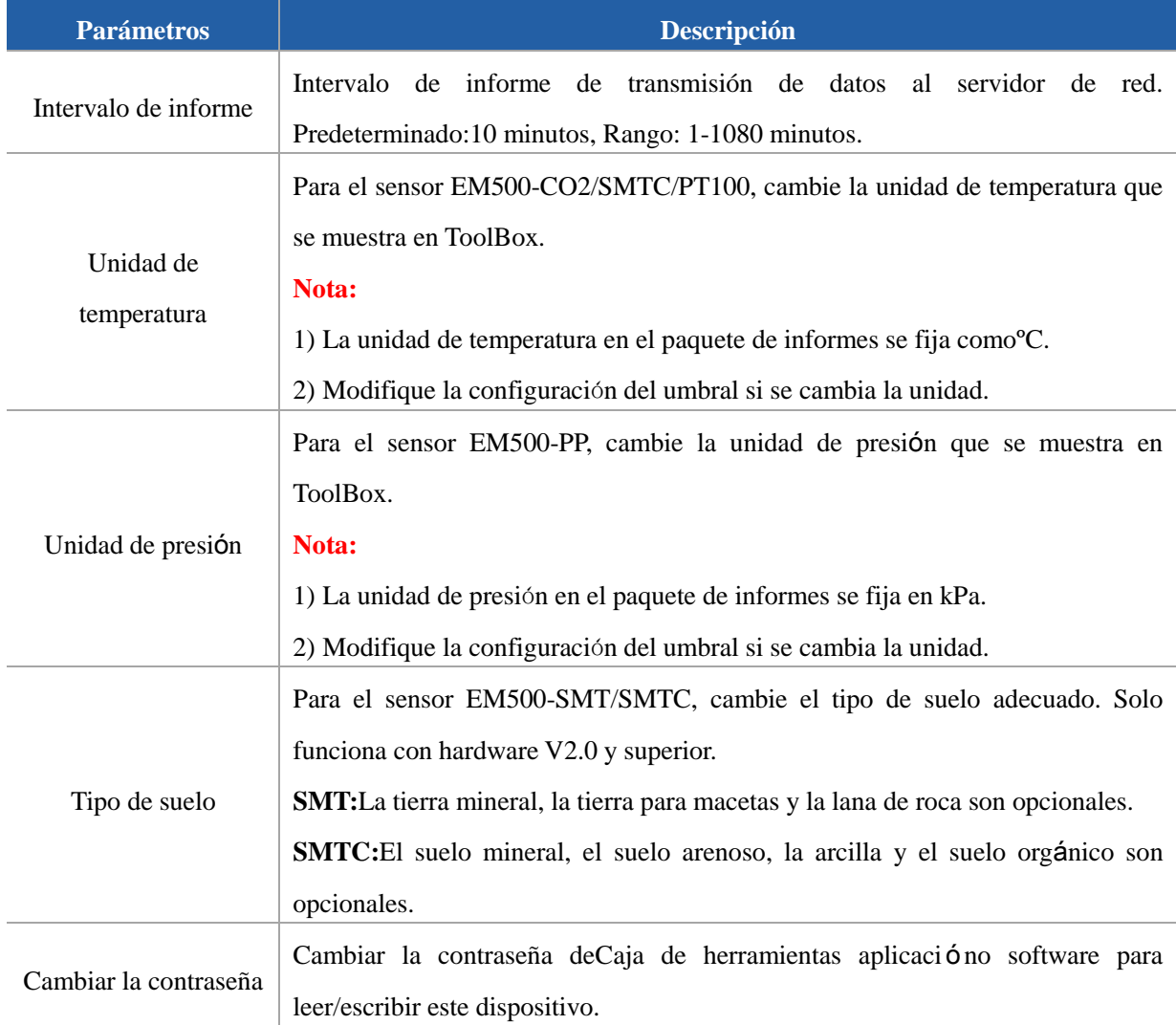

## <span id="page-16-1"></span>**4.4 AvanzadoAjustes**

#### <span id="page-16-2"></span>**4.4.1Configuraci**ó**n de recopilaci**ó**n de datos**

Milesight IoT

Ir a "**Configuraci** ó **n de dispositivo->Básico**" deCaja de herramientassoftware o "**Dispositivo ->Configuracións->Recopilaci**ó**n de datosAjustes**"de Caja de herramientas aplicaciónaseleccione los datos que necesita monitorear.Esta función solo es compatible con los sensores EM500-CO2 y EM500-SMTC.

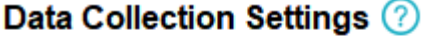

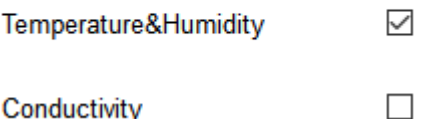

Conductivity

## <span id="page-17-0"></span>**4.4.2 Configuraci**ó**n de calibraci**ó**n**

#### **Calibraci**ó**n num**é**rica:**

ToolBox admite la calibración numérica de todos los elementos.Ir a "**Configuraci**ó**n de dispositivo-> Básico**" deCaja de herramientassoftware o "**Dispositivo ->Configuracións->Calibraci**ó**nAjustes**"de Caja de herramientas aplicaciónaescriba el valor de calibración y guárdelo, el dispositivo agregará el valor de calibración al valor bruto.

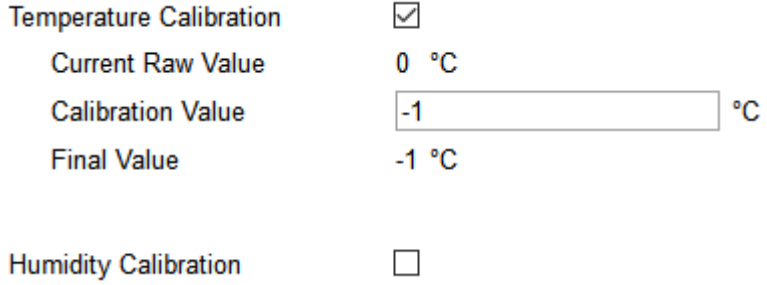

#### **Calibraci**ó**n de CO2:**

Para EM500-CO2, ToolBox proporciona más métodos de calibración:

**Calibraci**ó**n manual:**Coloque el dispositivo en un entorno abierto al aire libre.paramás de 10 minutos y haga clic en este botón para calibrar el valor de CO2.

**Calibraci**ó**n de f**á**brica restaurada:**Limpie la calibración manual y vuelva a la calibración de fábrica.

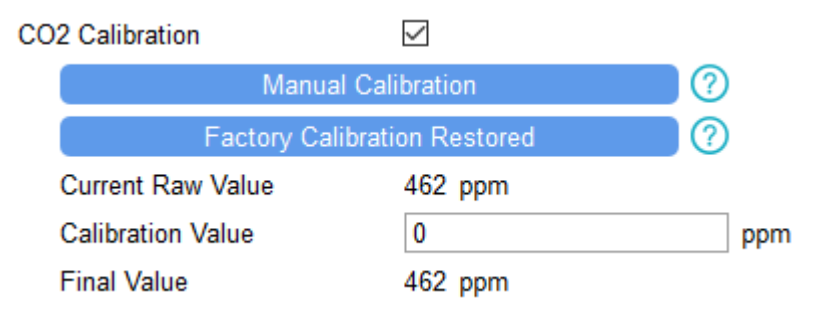

#### **Prevenci**ó**n de valores anormales:**

Para EM500-PT100/SWL/UDL, ToolBox proporcionafunción de prevención de valores anormales para

obtener resultados precisos. Si el valor actual excede el rango del valor anterior, el sensor descartará el valor actual y volverá a medir. Tome 20% como ejemplo, si el último valor es 5 y el rango máximo es 10, el siguiente valor debe estar dentro del rango 3-7, o el sensor medirá nuevamente.

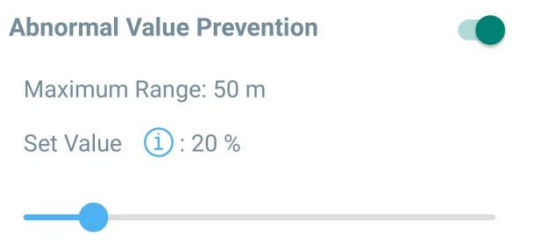

#### <span id="page-18-0"></span>**4.4.3 ajustes de umbral**

Ir a "**Configuraci** ó **n de dispositivo->Básico**" deCaja de herramientassoftware o "**Dispositivo->Configuración->L** í **miteAjustes**"de Caja de herramientas aplicaci ó nahabilite la configuración del umbral e ingrese el umbral.La serie EM500 cargará los datos actuales instantá neamente después de que se active el umbral.

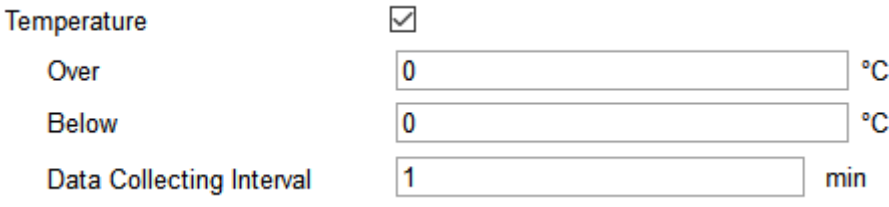

#### <span id="page-18-1"></span>**4.5Mantenimiento**

#### <span id="page-18-2"></span>**4.5.1 Actualizar**

#### **Caja de herramientas Software:**

1. Descargue el firmware de www.milesight-iot.com a su PC.

2. Ir a"**Mantenimiento -> Actualizar"**del software ToolBox, chaga clic en "Examinar" para importar firmwarey actualizar el dispositivo. También puede hacer clic"A hoy**"**para buscar el firmware más reciente del dispositivo y actualizarlo.

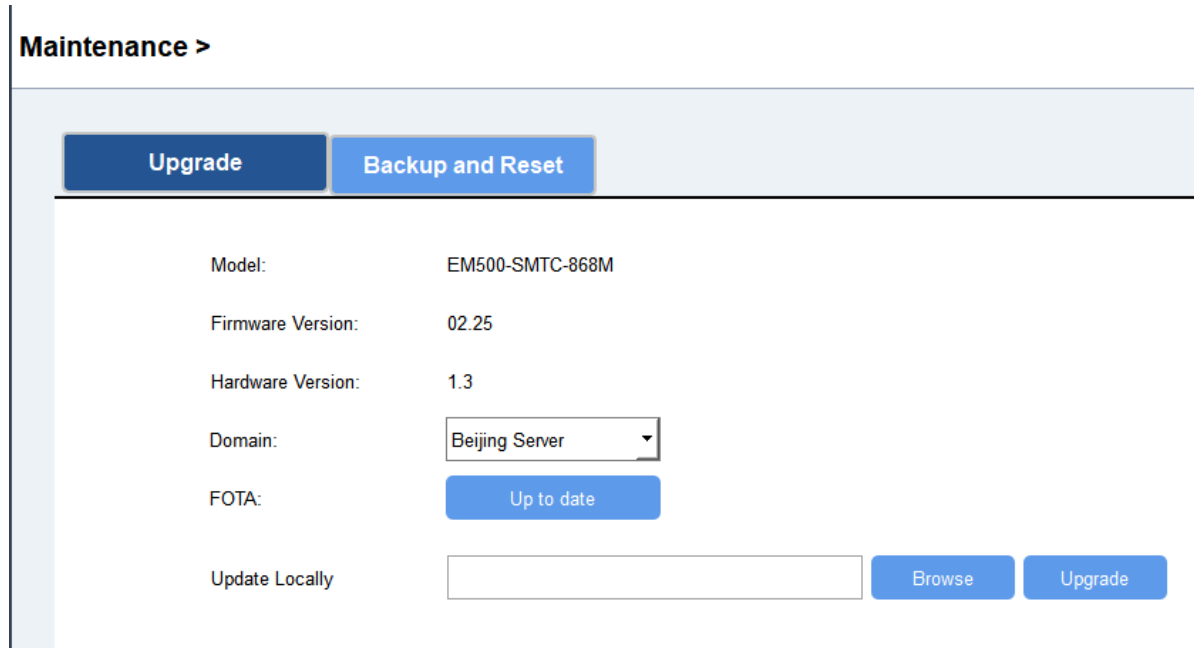

#### **Caja de herramientas aplicaci**ó**n:**

1. Descargue el firmware de www.milesight-iot.com a su teléfono inteligente.

2. Abra la aplicación ToolBox y chaga clic en "Examinar" para importar firmwarey actualizar el dispositivo.

#### **Nota:**

1) La operación en ToolBox no es compatible durante la actualización.

2) Solo la versión de Android ToolBox admite la función de actualización.

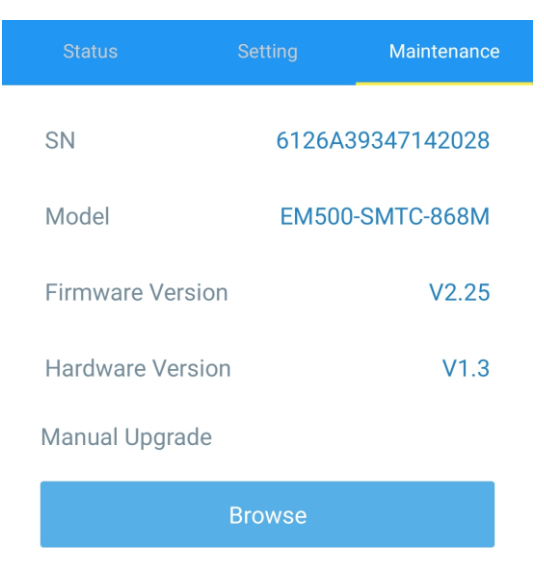

#### <span id="page-19-0"></span>**4.5.2 Copia de seguridad**

EM500los dispositivos admiten la copia de seguridad de la configuración paraConfiguración de

dispositivos fácil y rápida a granel.La copia de seguridad solo está permitida para dispositivos con el mismo modelo y banda de frecuencia LoRa.

1. Vaya a la página "Plantilla" en elaplicacióny guarde la configuración actual como una plantilla. También puede editar el archivo de plantilla.

2. Seleccionarunoplantillaarchivo que guard ó en el tel é fono inteligenteyhacer clic"Escribir", entoncesconéctese a otro dispositivo para escribir la configuración.

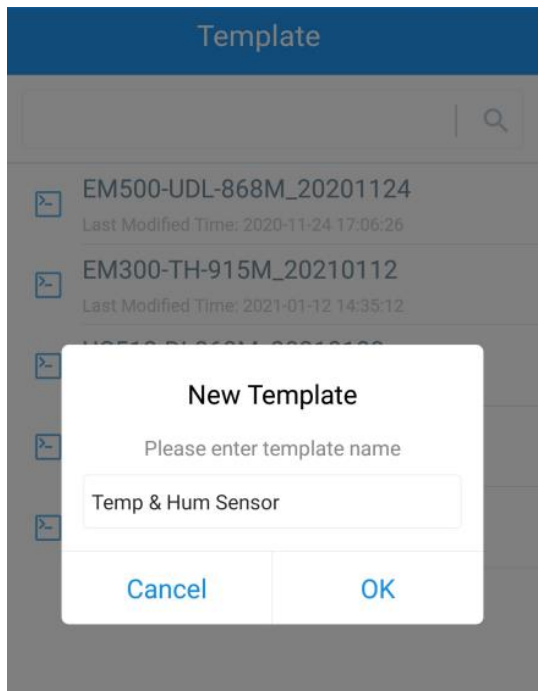

**Nota:**Deslice el elemento de la plantilla hacia la izquierda para editar o eliminar la plantilla. Haga clic en la plantilla para editar las configuraciones.

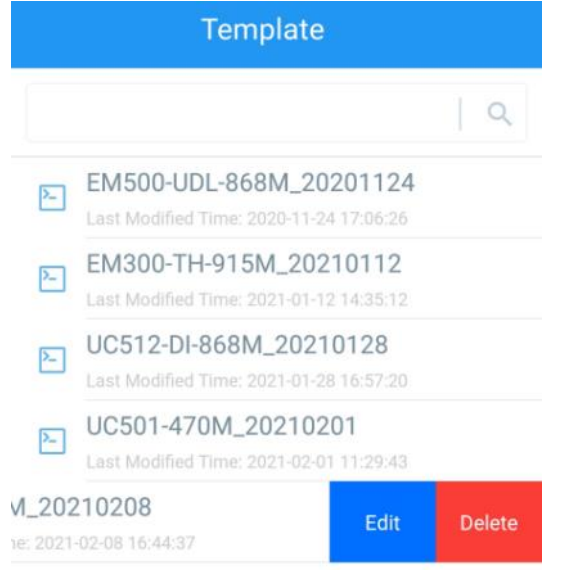

#### <span id="page-21-0"></span>**4.5.3 Restablecer valores predeterminados de fábrica**

Seleccione uno de los siguientes métodos para restablecer el dispositivo:

**A través de hardware:** Hantiguo botón de encendido(interno) paramás de 10s.

**A través deCaja de herramientasSoftware:**Vaya a "Mantenimiento->Copia de seguridad y reinicio" para

hacer clic en "Restablecer".

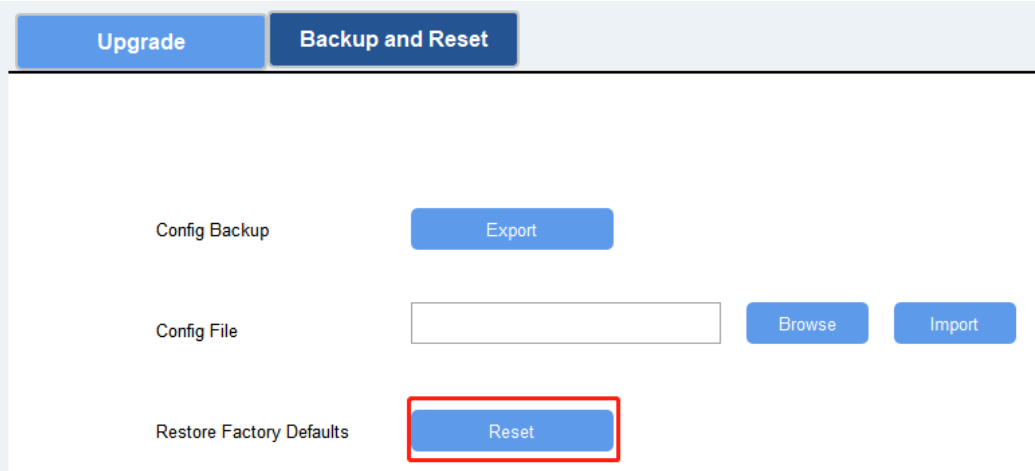

**A través deCaja de herramientas aplicaci**ó**n:**Vaya a "Dispositivo->Mantenimiento" para hacer clic en "Restablecer", luego conecte el teléfono inteligente con el área NFC adispositivopara completar el reinicio.

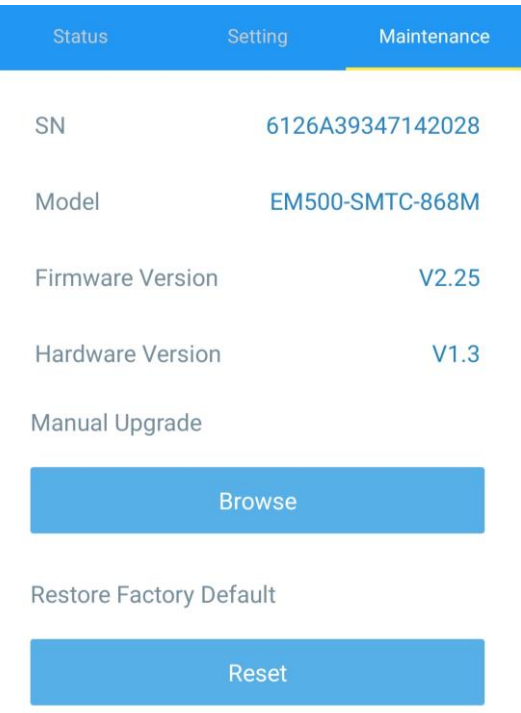

## <span id="page-21-1"></span>**5. Instalaci**ó**n**

El transceptor EM500 admite montaje en pared, poste y riel DIN. Antes de la instalación, asegúrese de que

el soporte de montaje se haya fijado al dispositivo mediante tornillos.

#### **Montaje en pared:**

1. Taladre 2 orificios en la pared de acuerdo con el soporte de montaje, luego fije los tacos en la pared.

2. Fije el soporte de montaje a la pared mediante tornillos.

3. Coloque el dispositivo en el soporte de montaje, luego fije el dispositivo al soporte con 2 tornillos de fijación.

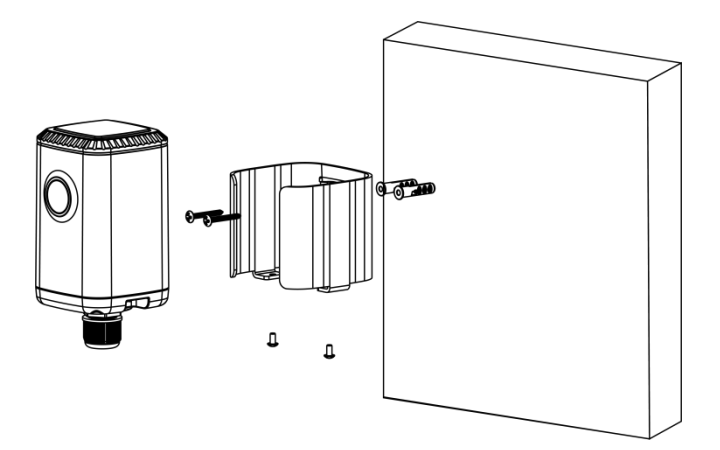

#### **Montaje en poste:**

Enderece la abrazadera de la manguera y deslícela a través de los agujeros rectangulares en el soporte de montaje, envuelva la abrazadera de la manguera alrededor del poste.Después de eso, use un destornillador

para apretar el mecanismo de bloqueo girándolo en el sentido de las agujas del reloj.

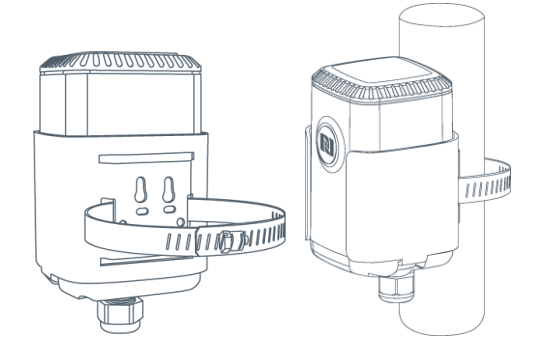

#### **Montaje en riel DIN:**

Utilice 2 piezas de M $3 \times 6$  tornillos Phillips de cabeza plana para fijar elclip de montajehaciasoporte, y luego cuelgue eldispositivo a laCarril DIN.El ancho del carril DIN es de 3,5 cm.

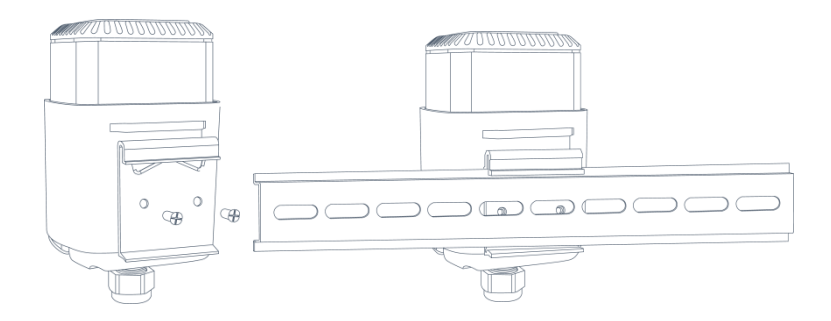

## <span id="page-23-0"></span>**6. Gestión de la nube de Milesight IoT**

EM500La serie puede ser administrada por la plataforma Milesight IoT Cloud. La nube de Milesight IoT es una plataforma integral que brinda múltiples servicios, incluida la administración remota de dispositivos y la visualización de datos con los procedimientos de operación más fáciles. Registre una cuenta de Milesight IoT Cloud antes de operar siguiendo los pasos.

1. Garantizar Milesight LoRaWAN®la puerta de enlace está en línea en Milesight IoT Cloud.Para obtener más información sobre cómo conectar la puerta de enlace a la nube, consulte puerta de enlace's guía del usuario.

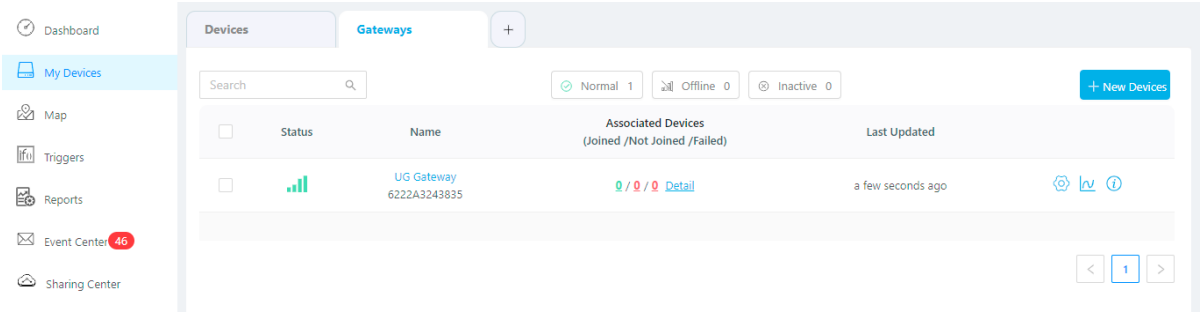

2. Vaya a la página "Mis dispositivos" y haga clic en "+Nuevos dispositivos". Rellene el SN dedispositivoy seleccioneunpuerta de enlace asociada.

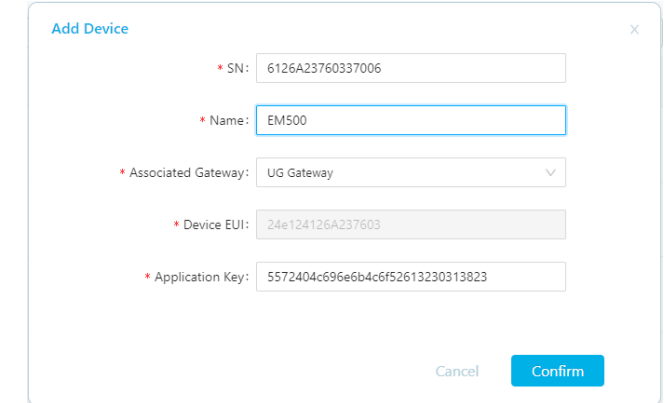

3. Despuésel dispositivoesen línea ennube de iot de milesight,puede verificar los datos a través de la pá

gina web o la aplicación móvil y crear un panel para ello.

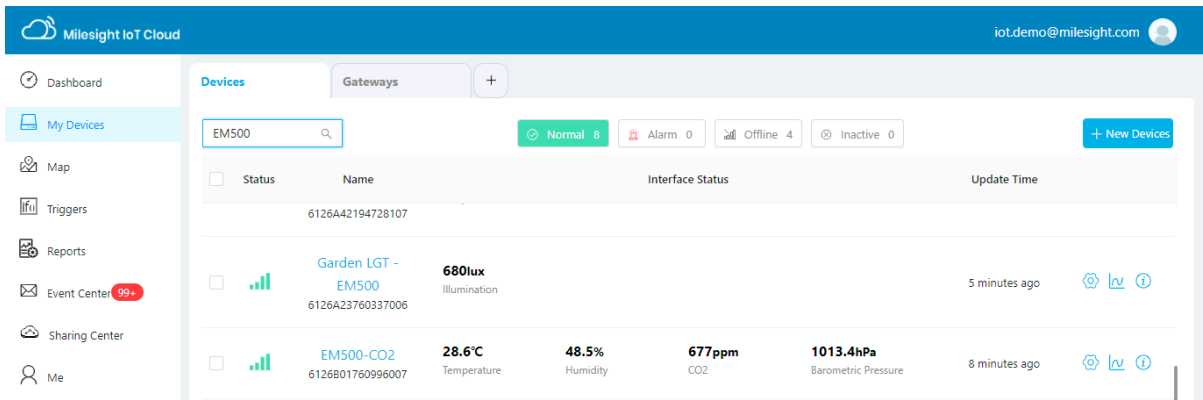

## <span id="page-24-0"></span>**7.Carga útil del dispositivo**

EM500La serie utiliza el formato de carga útil estándar de Milesight IoT basado en IPSO. por favor refiérase a*EM500Protocolo de comunicación de la serie*; para decodificadores de productos Milesight IoT, haga clic e[naquí.](https://github.com/Milesight-IoT/SensorDecoders)

**-FIN-**